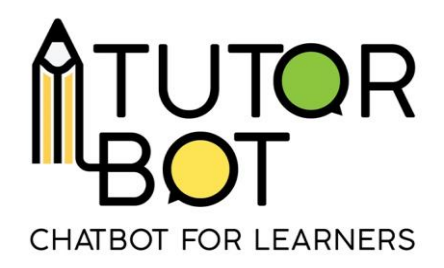

Activity Sheet 4

# **Adding resources to my chatbot**

In the previous activity sheet, you got familiar with the interface and the admin page of the plateform. Now it is time to add your sequences and resources! **Sequences** are the topics or themes, that you want your students to discover and study. They can be broad topics with various resources. **Resources** are written supports, materials, videos, exercises and more that your bot can access and share when it is interacting with the learners. These resources should be carefully planned, organized and distributed. Do not hesitate to use **levels** when needed, and vary as much as possible the different types of resources for a given sequence.

# **1. Admin interface - Configuration**

The first step in content creation is to define the sequences, or the main subjects that

your bot is going to respond to. Adding a sequence is done by clicking on the icon in the configuration page.

This pop up will appear, where you can enter the title of the sequence:

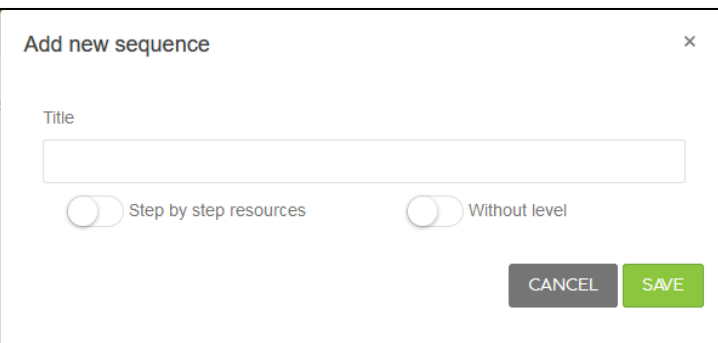

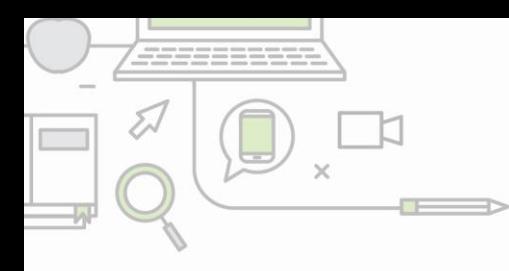

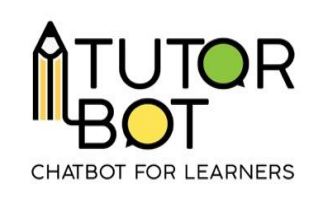

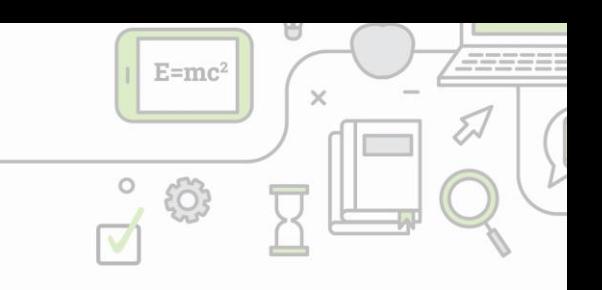

 $\bullet$   $\bullet$   $\bullet$ 

- **Step by step resources:** means that your resources will be distributed one after another, when the student specifically asks for more resources. If you don't check that button, all the resources under the sequence will be given at once.
- **Without level:** this switch means that the student can access the sequence and its resources regardless of his level.

Your list of sequences will create itself in order. Use the move the sequence up and down the list. You can also decide to edit, delete or add subjects (key words) to

the sequence (see Activity 5 Subjects) with these icons: .

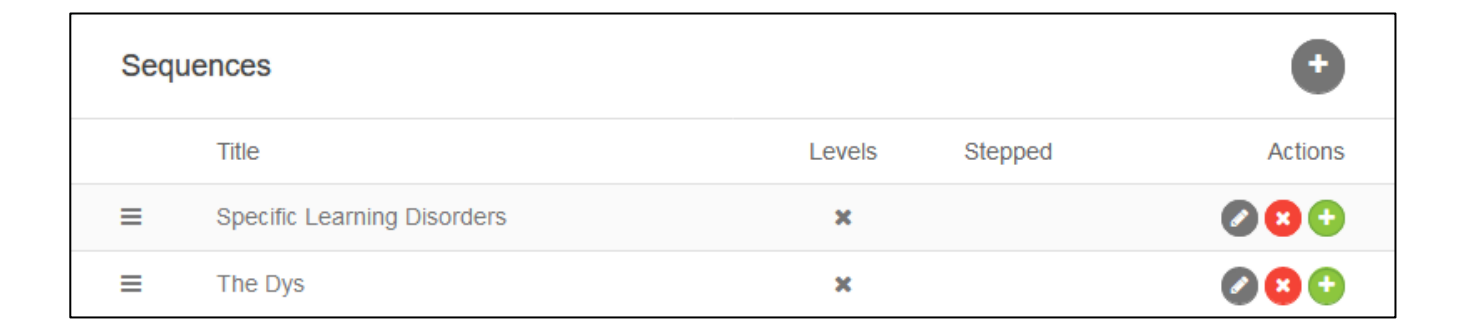

Remember, a sequence is similar to a main theme or main topic. Under each theme, you will want to add your resources, depending on the type of bot that you are creating.

In **"Resources Types"** section, you can define and edit the list of different **resource types** that you are going to use in your bot. Here are some options:

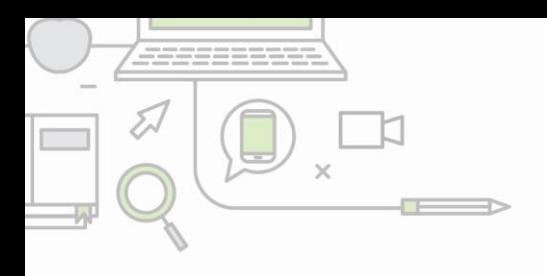

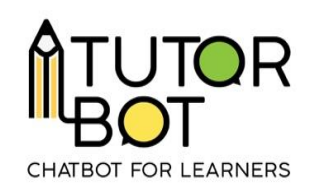

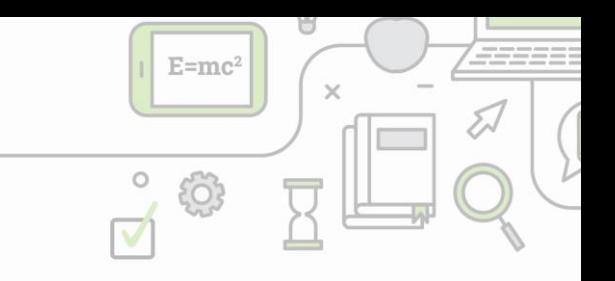

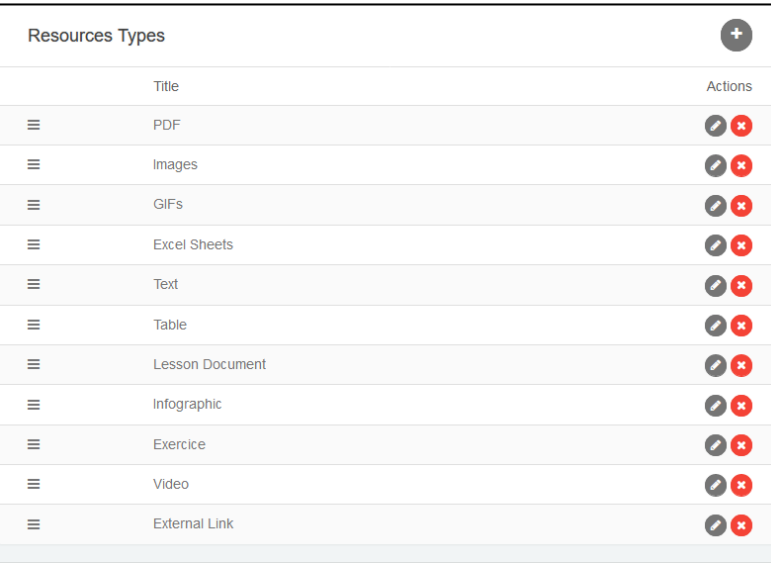

You can also choose the different **levels** that your bot will have depending on your students' level. The levels can be organized by strength; beginner/advanced but also for example by period; before the course/during/after.

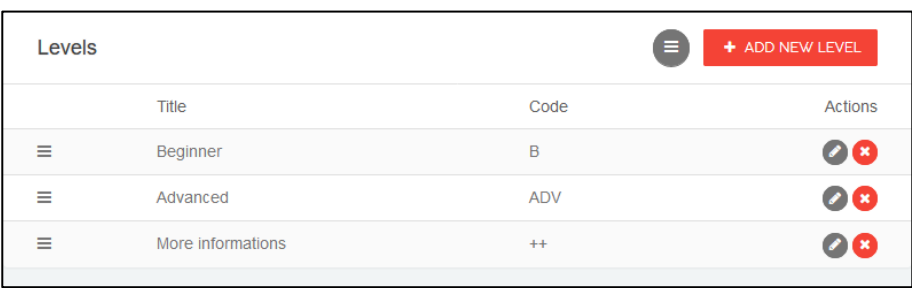

### **2. Manage Resources**

To add resources, locate this logo on the top right corner of the main page. This link takes you to the **'Manage Resources'** page, which is where you will add all of your resources.

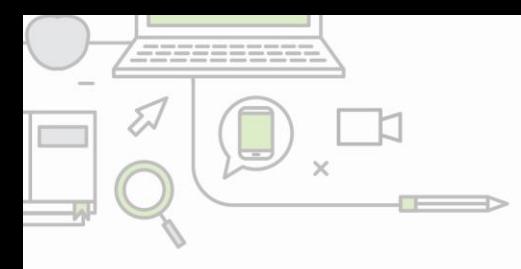

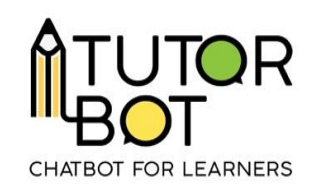

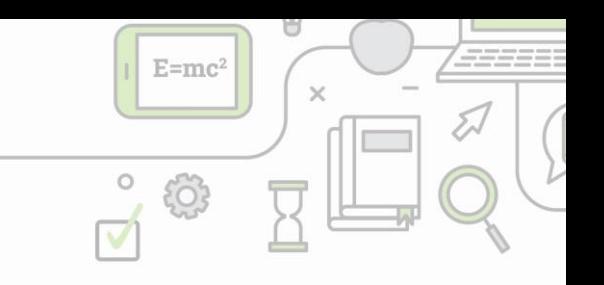

You can also find the button **at the manuface RESOURCES** at the bottom of the main page.

On that page, you will find on your left all the sequences you have created in the beginning.

By clicking on the name of a sequence, you will see if there are specific levels associated to it. Once a level (or the option: without level) appears, you will find where to locate and upload your resources.

Then, in the top right corner, you will find three icons (Don't they look familiar? See Activity Sheet 2)

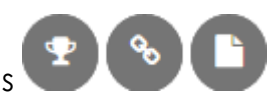

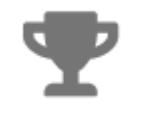

# **New Exercises**

Clicking on the trophy will allow you to create new exercices. How?

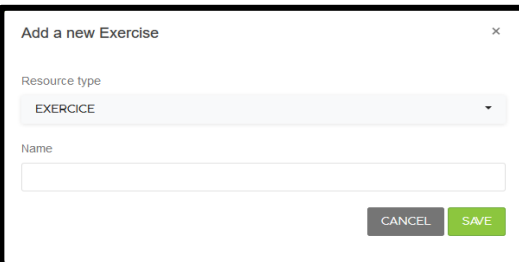

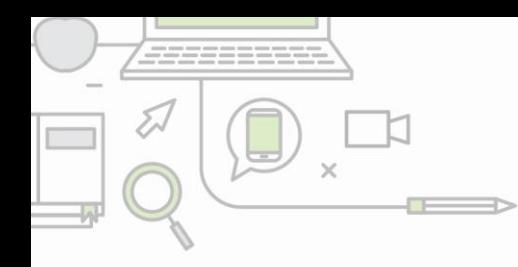

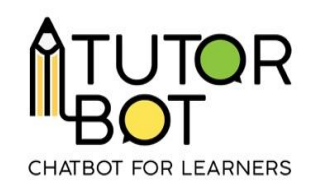

- 1. Click on the trophy,
- 2. Select the resource type. This should be 'Exercice' from your resource list,
- 3. Name the exercices. Example: Present tense,
- 4. Click on

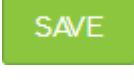

5. Then, fill in the question form. Add a statement, a description, and the multiple choice answers. **Note, the blue dot indicates the right answer!** You can add as many exercices as needed by

clicking on  $\blacksquare$ , and don't forget to explain the answers!

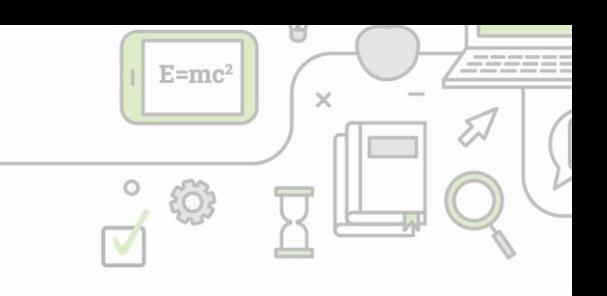

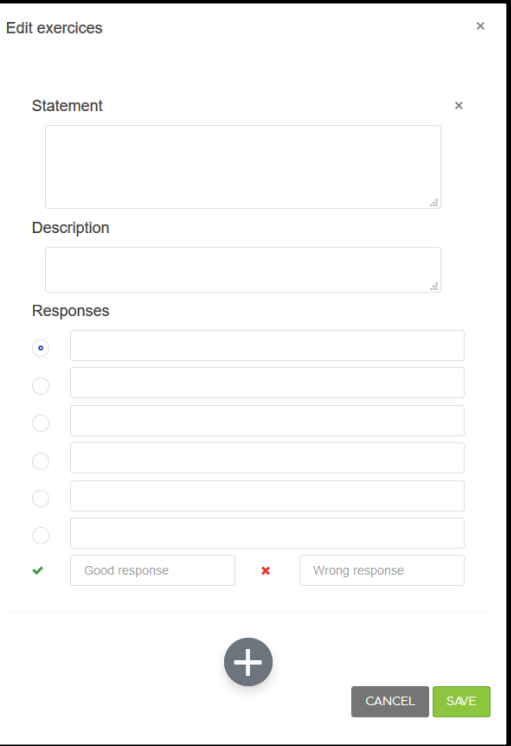

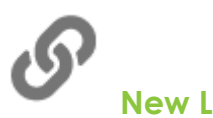

### **New Links**

This link will allow you to add links to exernal sources. Think of videos, podcasts, online tutorials, news articles, etc.

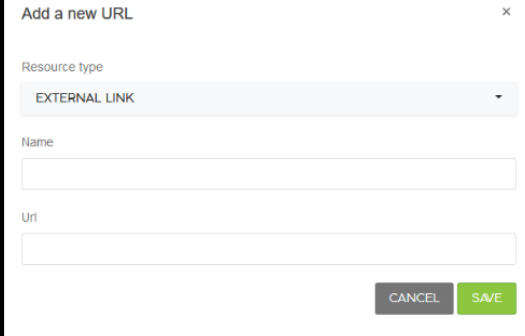

- 1. Choose the resource type,
- 2. Name the resource,
- 3. Add the link.

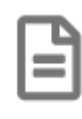

# **New File**

Similarly to the two previous examples, adding a file is fairly straightforward. New files can be anything from PDFs, Images, Powerpoint presentations, Practical sheets, and any other resource that is not an exercice or a link.

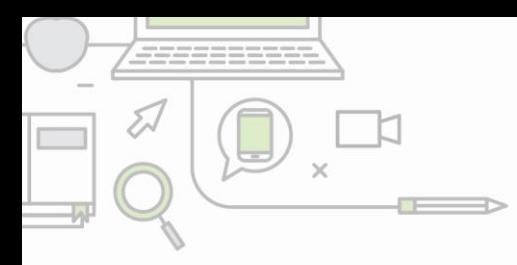

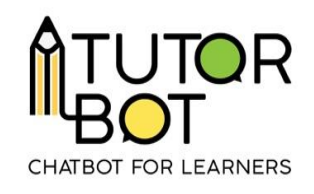

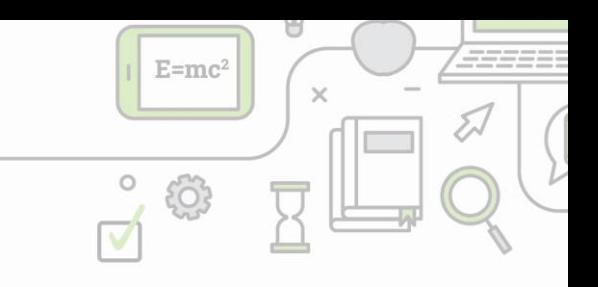

Look at the image below to see what a sequence with its completed resources looks like:

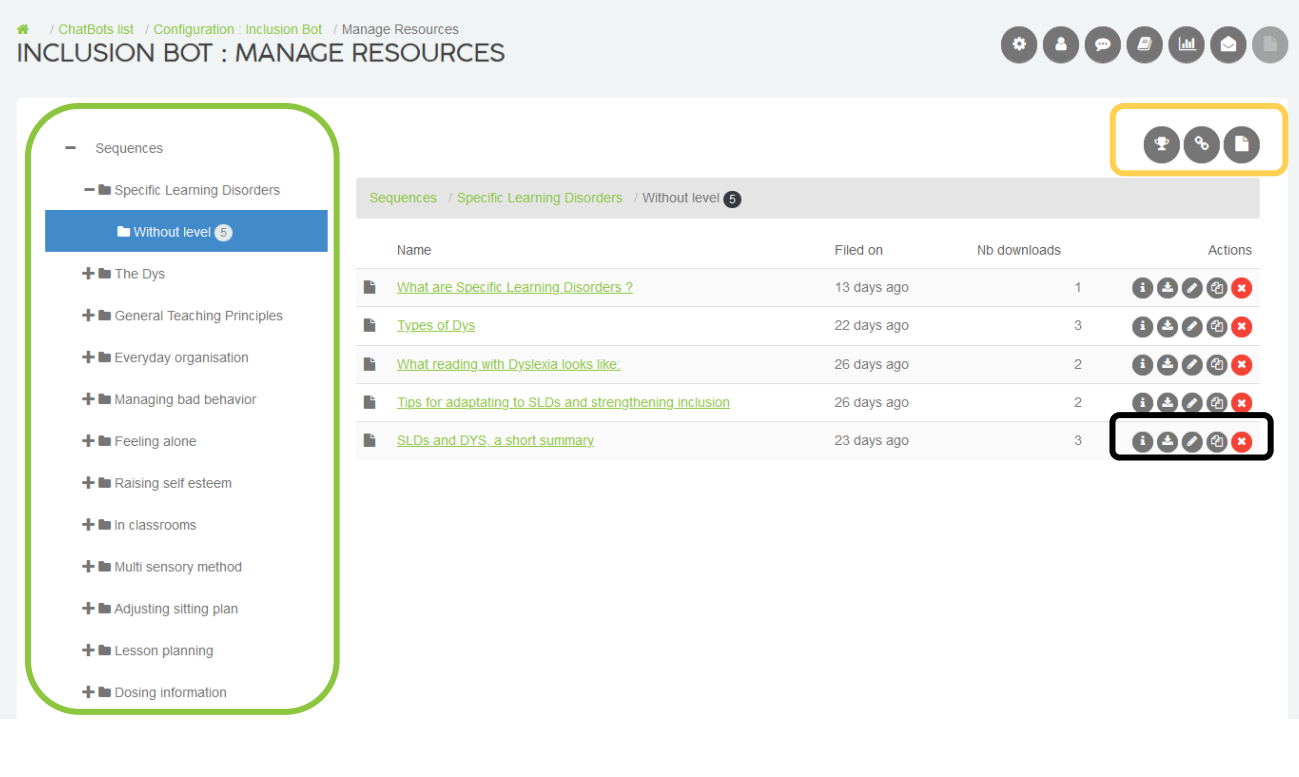

Remember to add your resources in the appropriate level!

### **Resources maintenance**

On the left of each resource you uploaded, you will find a serie of icons. Each has a specific purpose:

- **99008** Information about the resource
	- Download
	- Edit resource
	- Copy Resource
		- Delete Resource

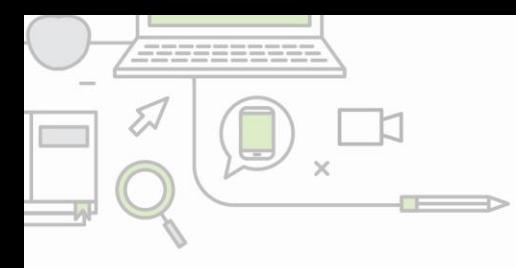

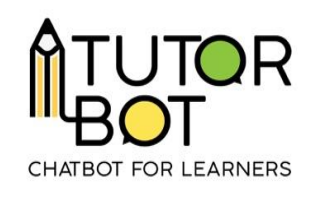

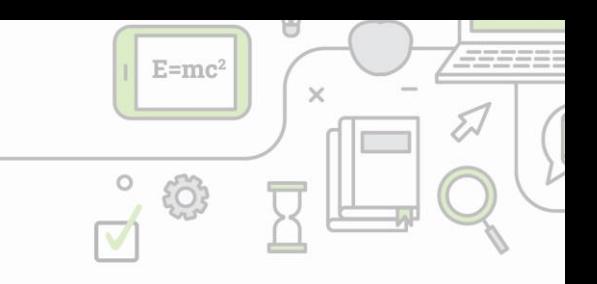

These can be very useful when you are drafting and creating resources. Editing will allow you to rework your exercices, for example if you notice some mistakes, and the copying button will allow you to use the same resource structure in multiple sequences!